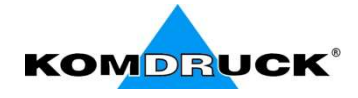

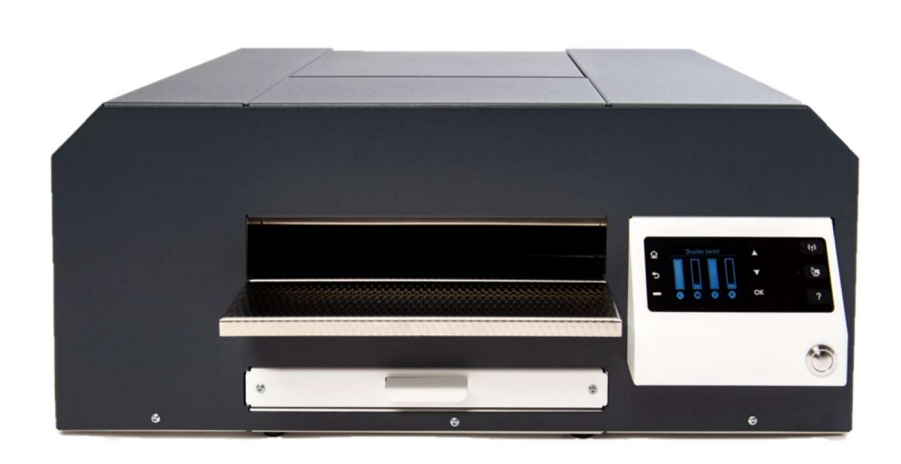

## IDP-2103 / IDP-2103-S

(Ink-Document-Printer)

# Quick Guide

KOMDRUCK AG Auf der Binn 7-9 D-64658 Fürth (Odenwald)

Fon: +49 (0)6253 - 20256-0 Fax: +49 (0)6253 - 20256-111 Mail: info@komdruck.de

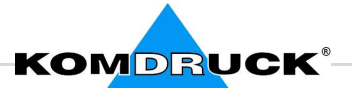

Thank you for choosing our product.

We ask you to carry out the installation according to this operating manual.

## 1. Scope of delivery

Your printer comes in a box with the following contents:

- KOMDRUCK IDP-2103 / 2103-S
- Extension of document feeder
- Power cable with rubber plug
- 1 Set ink cartridges
- Quick Guide

#### Please keep the packaging. Return of the printer for service or repair purposes only in the original box.

Please report any damage to KOMDRUCK AG. If the contents of the packaging are not complete, please contact your dealer or KOMDRUCK AG directly.

## 2. Setup the printer for use

- Unpack the printer and place the printer in a suitable place, i.e. the printer must be protected from direct sunlight, heat, cold, moisture and dust.
- The footprint must be solid, horizontal and stable.
- Output tray is at the back of the printer. So, please make sure that there is enough place behind the printer for printed paper.

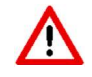

Remove all transport fusing adhesive strips on the front and back of the printer!

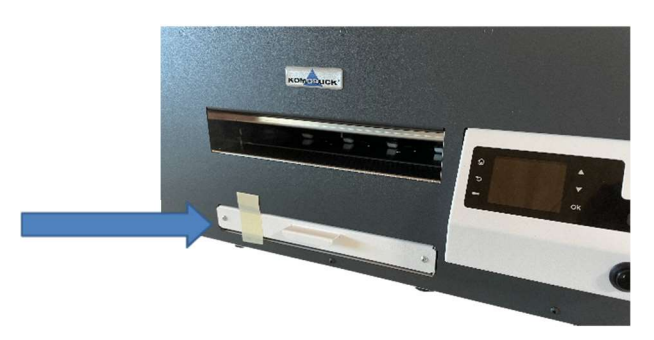

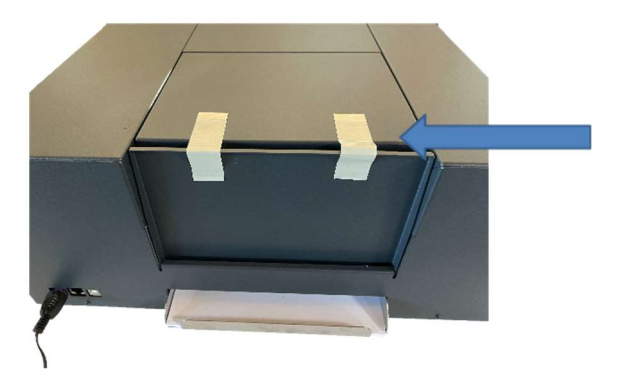

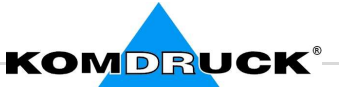

## 3. Connect power supply

Connect external power supply to the purple power supply port at the rear side of the printer as show in the below figure.

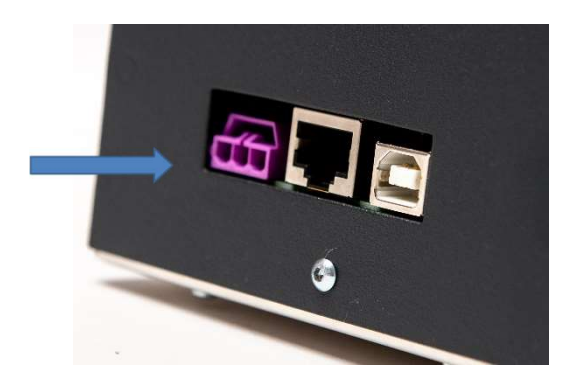

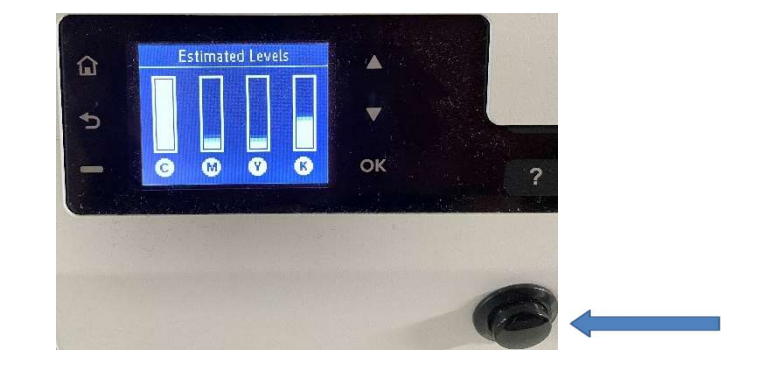

Once the external power supply is connected, turn on the printer by pushing the power button on the front side of the printer, next to the display panel as show in the above figure.

Hold a sheet of white A4 paper ready.

## 4. Insert ink cartridges

1. Once started, printer will show "missing ink supply cartridge" error. Open the top cover to insert new cartridges.

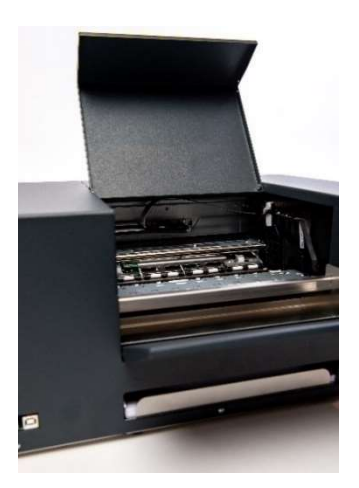

2. When the top cover is opened, print-head carriage module moves automatically to the "printhead/ ink cartridge change position" as shown in the below figure.

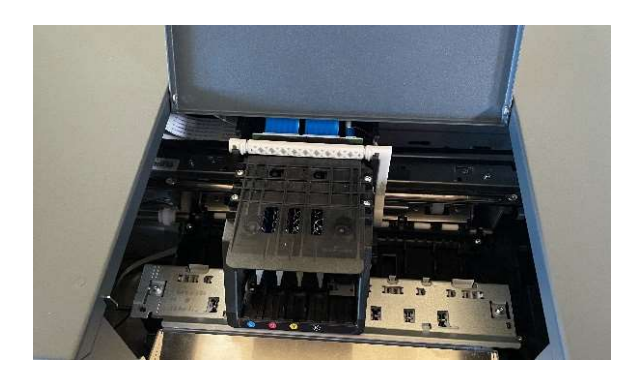

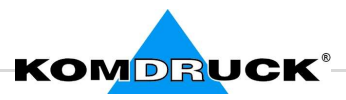

3. Then insert the ink cartridges in the same way as the slots provided for them until you can feel them "click into place". The slots are color-coded accordingly.

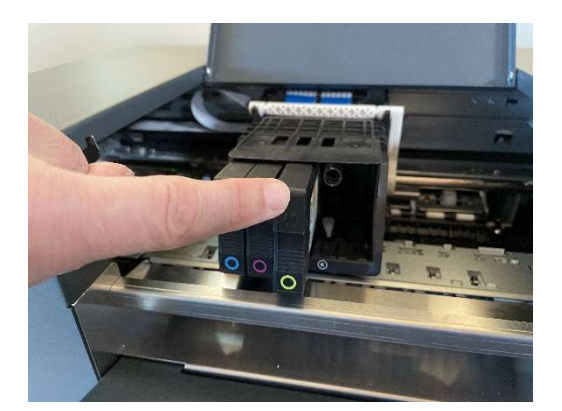

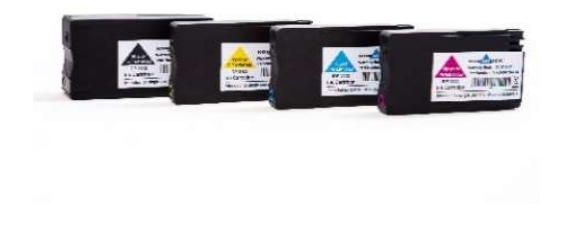

4. Close the cover. Front panel display will ask to insert DIN-A4 paper for print-head alignment. Please insert an A4 paper in the manual-feed tray and press the ok button. Alternately, alignment can be performed by choosing this option from the display menu. Printer will automatically print the alignment plot and do necessary corrections.

## 5. Driver Installation

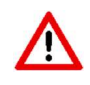

Please install the driver first before connecting the printer to the PC.

Install the printer driver as administrator. For digital signature validation, Windows requires internet connection.

Install both the driver and the associated toolbox (operator panel). With the toolbox (operator panel) you control all special functions of the printer.

Please download the current KOMDRUCK IDP-2103 / IDP-2103-S driver for standard applications or the BDR driver for Bundesdruckerei's documents and VISA on our website www.komdruck.de under the Service module  $\rightarrow$  Download area.

#### $\rightarrow$  Now connect the printer to the PC.

Print out the Windows test page. The printer is ready and can be used.

direct-link download area

## 6. Paper feed / paper alignment

#### Model 2103:

Manual single sheet-feeder with edge detection and automatic alignment of the documents. The paper is fed in the front and ejected to the rear.

#### Model 2103-S with paper tray (capacity: 100 A4 sheets):

- 1. Manual single sheet-feeder with edge detection and automatic alignment of the documents. The paper is fed in the front and ejected to the rear.
- 2. 100 sheets sheet-feeder. The paper is drawn from the sheet-feeder and ejected to the rear.

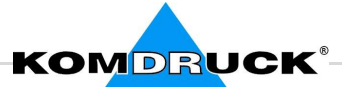

## 7. Control panel

#### Control panel menu

From the control panel, you can change functionality and printer settings, print reports, view ink levels, cancel print jobs and restart.

The home screen of the control panel display shows the available features for the printer.

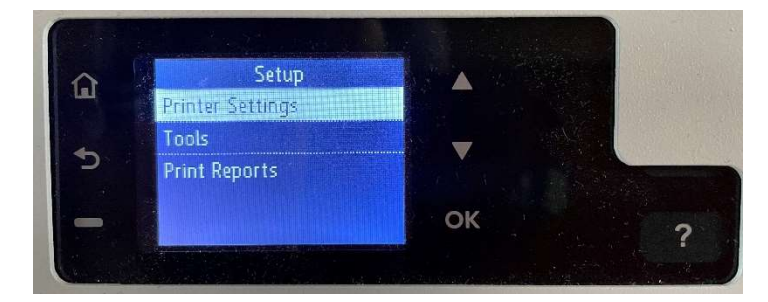

#### 1. Home-Button:

Press the home button to return to the home menu/screen.

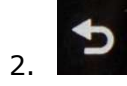

IJ

#### 2. Back-Button:

Press the back-button to return to the previous menu.

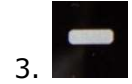

#### 3. Minus – Button:

If paperjam, it will say "Cancel", then tap the "Minus" button to cancel the print job.

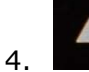

#### 4. Arrow-up - Button:

Tap the arrow-up button to scroll up the menu.

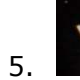

#### 5. Arrow-down - Button:

Tap the arrow-down button to scroll down the menu.

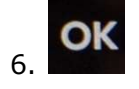

6. OK - Button: Tap the "OK - Button" to confirm the menu option.

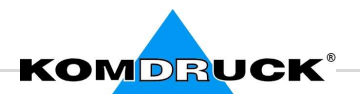

7. Question mark – Button:

Display of the following printer data

- Printer name
- Product number
- Serial number
- Service number
- MAC address
- Firmware version
- 8. Status ink-level:

Shows ink-level.

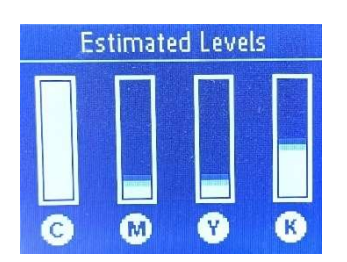

## 8. Menu: Settings

Settings menu provides the following options:

## 1. Printer settings: In this submenu you can select the following printer default settings:

- Date and time
- Language
- Country / region
- Display brigntness
- Continue button

## 2. Extras: You can perform the following service operations from this menu:

- Clean the prinhead
- Printer calibration

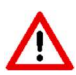

Please insert DIN-A4 paper from printhead calibration and printing reports.

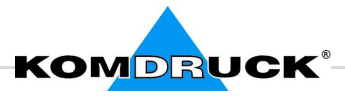

#### 3. Print reports In this submenu you can print the following reports:

- print quality report
- network configuration page

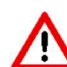

Please put a sheet of paper in the manual sheet-feeder after the respective application has been started.

## 9. Menu: ink-cartridge info

This menu shows ink cartridge related information and settings options:

- Ink level
- Low warning
- Cartridges details

#### 10. Menu: network

This menu shows Ethernet settings and options to print reports:

- Ethernet-settings
- Print reports
- Restore network settings

## 11. Printhead change

1. Open cover.

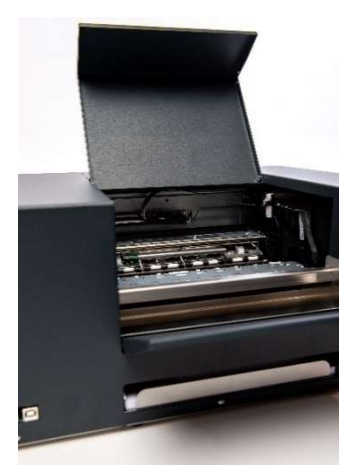

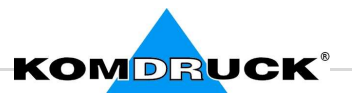

1. The print-head carriage module automatically moves to the "print-head change" position. Pull the white lever up to release the module as shown in the below figure.

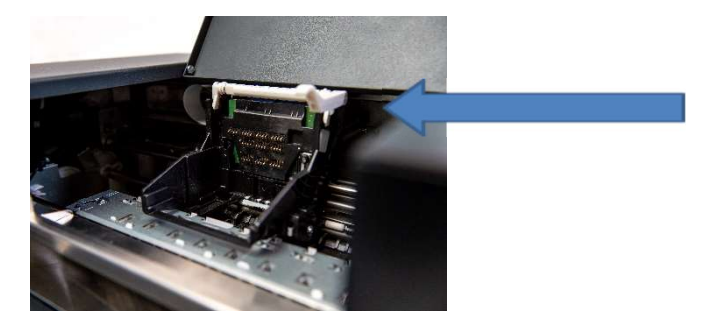

2. Then remove the old printhead and the ink cartridges.

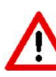

New print-head (unused) requires new set of ink cartridges to ensure that there is sufficient ink left in the cartridges to initialize and fill up the print-head.

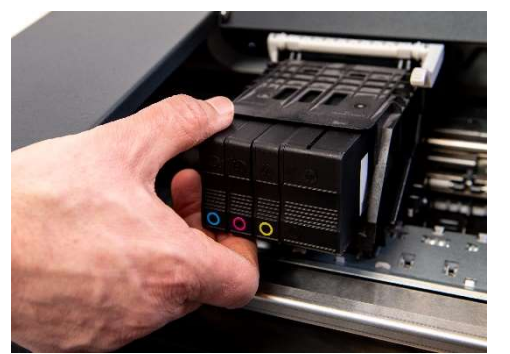

After a printhead change, the printer must be calibrated

(refer to : point 8.2 Menu: Setup-> Extras)

- 2. Then insert the new printhead and the new ink cartridges in the slots provided. The slots are color-coded accordingly.
- 3. Push the white lever down to securely attach the print-head module.

## 12.Order information

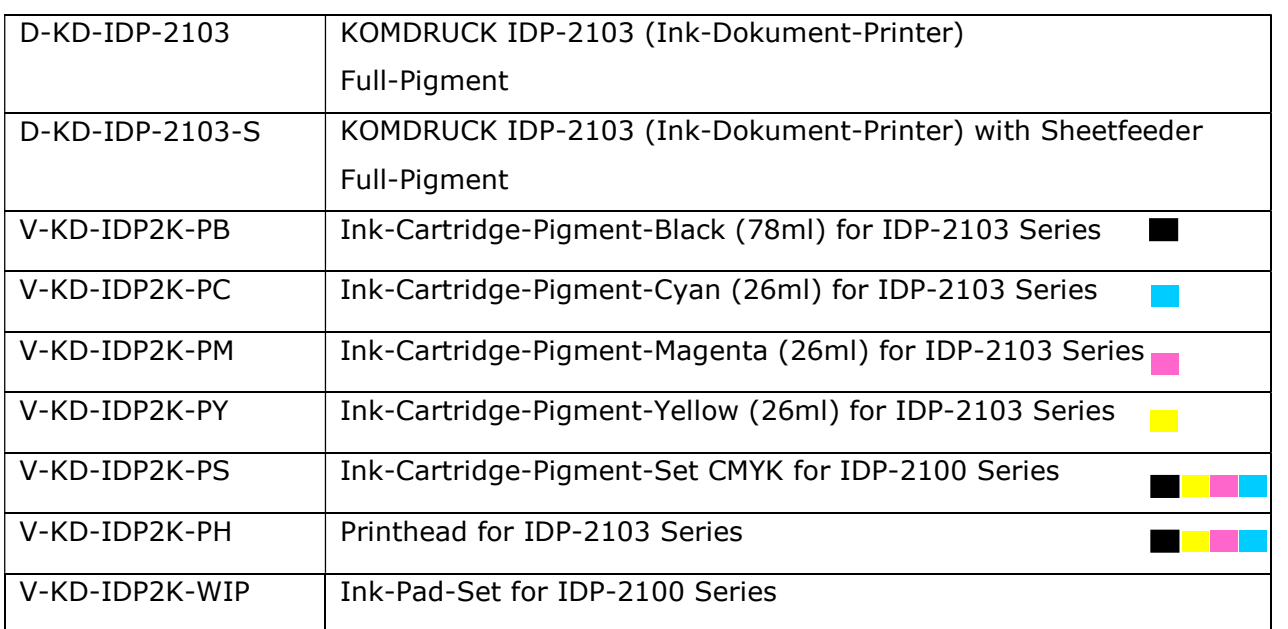